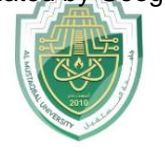

كلية التقنيات الصحية والطبية Lecturer Mohammed Qasim Al Azzawi جامعة المستقبل [mohammed.qasim.obayes@uomus.edu.iq](mailto:mohammed.qasim.obayes@uomus.edu.iq)

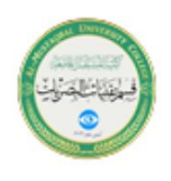

منقى

قم بتصفية بيانات Excelإذا كنت تريد فقط عرض السجلات التي تستوفي معايير معينة.

1.انقر فوق أي خلية مفردة داخل مجموعةبيانا ت.

.2في علامة التبويب بيانات، في المجموعة فرز وتصفية، انقر فوق تصفية.

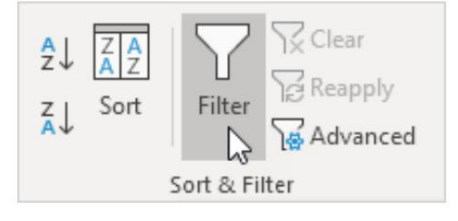

## تظهر الأسهم في رؤوس الأعمدة.

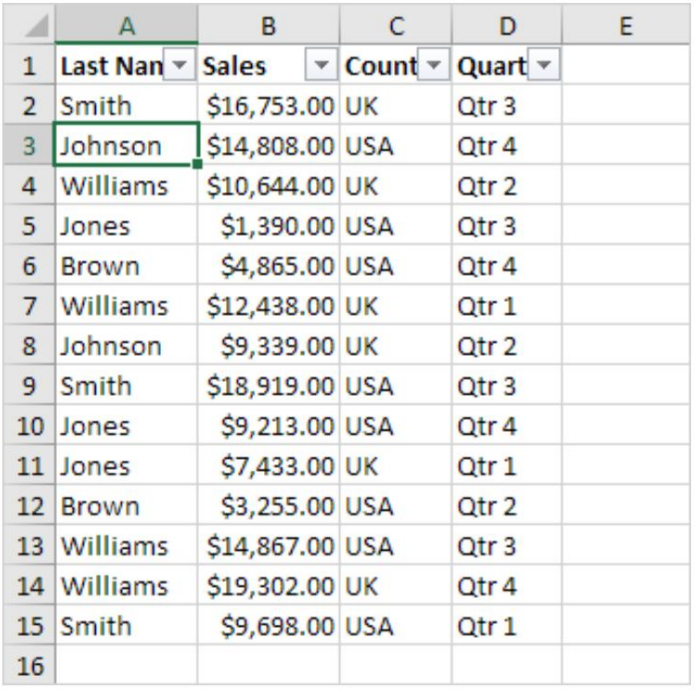

3.انقر فوق السهم الموجودبجوار البلد.

.4انقر فوق تحديد الكل لإلغاء تحديد كافة خانات الاختيار، ثم انقر فوق خانة الاختيار الموجودة بجوار الولايات المتحدة

الأمريكية.

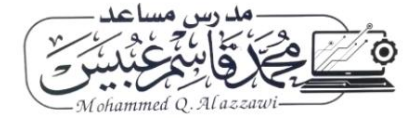

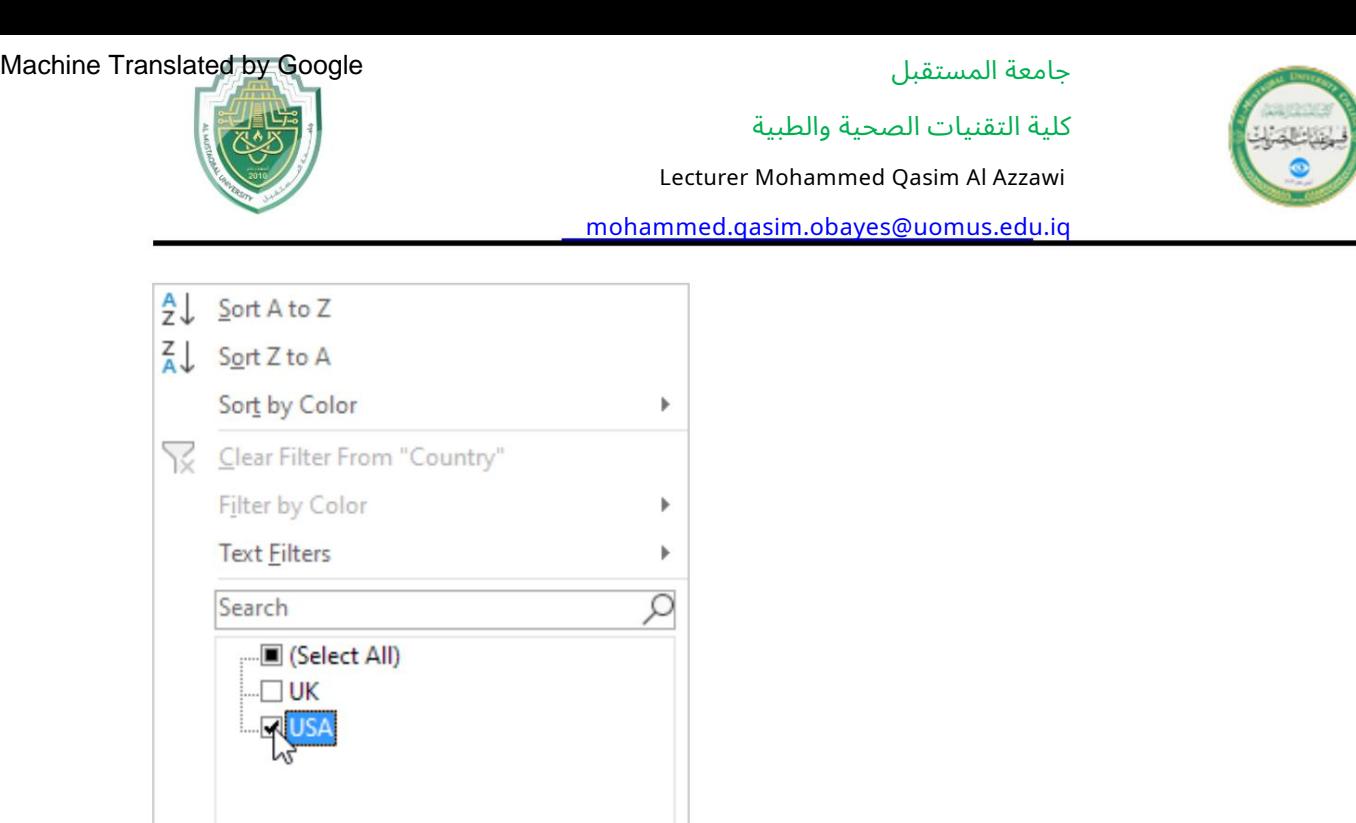

5.انقر فوق موافق.

 $\mathsf A$  $\sf{B}$  $\mathsf{C}$ E D  $\mathcal{A}$ 1 Last Nan v Sales ▼ Count T Quart ▼ \$14,808.00 USA 3 Johnson Qtr 4 5 Jones \$1,390.00 USA Qtr 3 \$4,865.00 USA Qtr 4 6 Brown 9 Smith \$18,919.00 USA Qtr<sub>3</sub> \$9,213.00 USA 10 Jones Qtr 4 \$3,255.00 USA 12 Brown Qtr<sub>2</sub> \$14,867.00 USA 13 Williams Qtr<sub>3</sub> 15 Smith \$9,698.00 USA Qtr 1  $16\,$ 

OK

نتيجة. يعرض Excelالمبيعات في الولايات المتحدة الأمريكية فقط.

Cancel

6.انقر فوق السهم الموجودبجانب الربع.

.7انقر فوق "تحديد الكل" لمسح كافة خانات الاختيار، ثم انقر فوق مربع الاختيار الموجود بجوار .4 Qtr

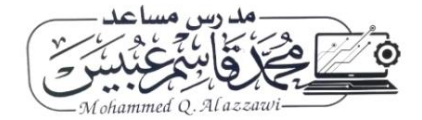

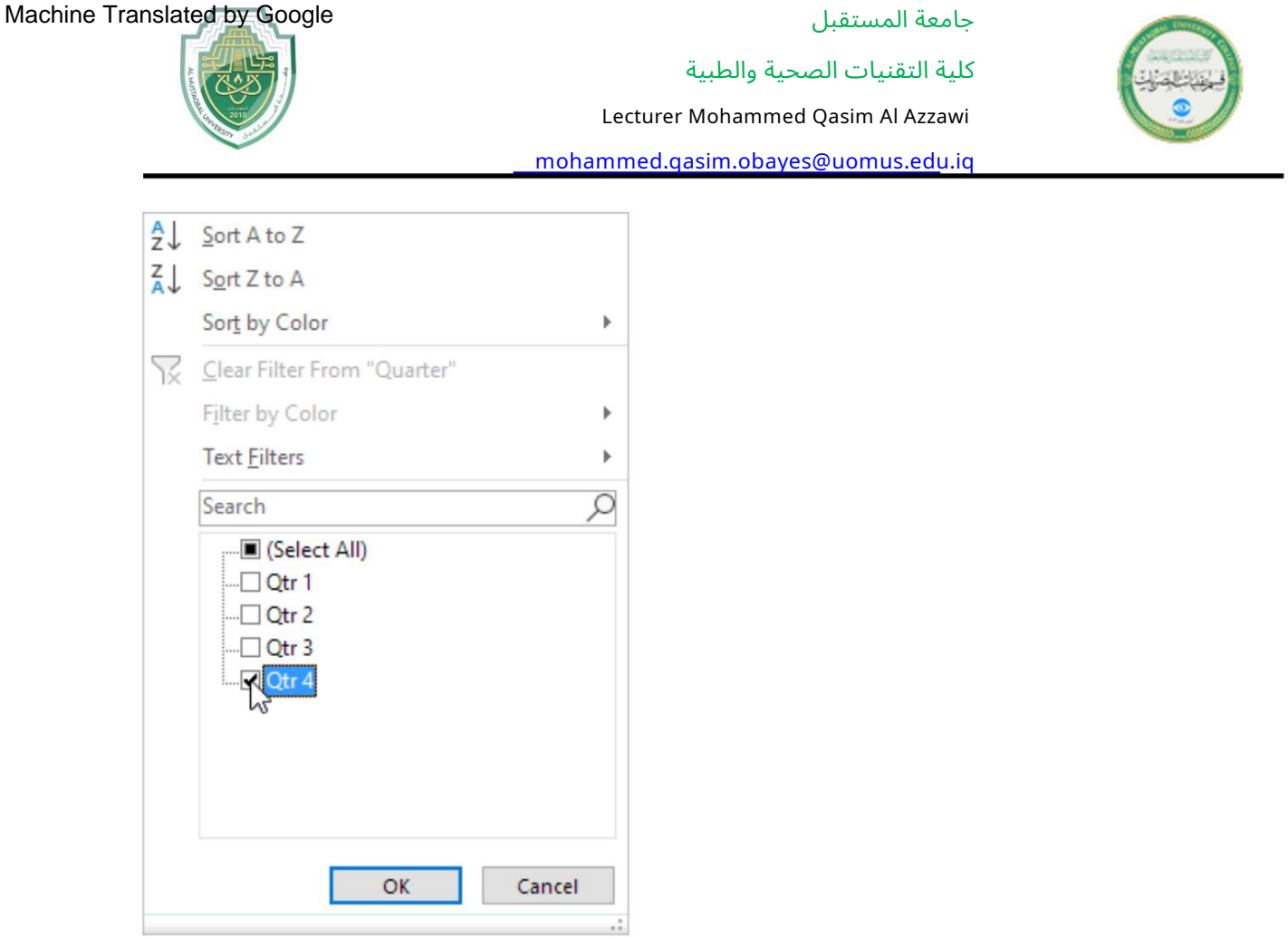

8.انقر فوق موافق.

نتيجة. يعرض Excelالمبيعات في الولايات المتحدة الأمريكية فقط في الربع الرابع.

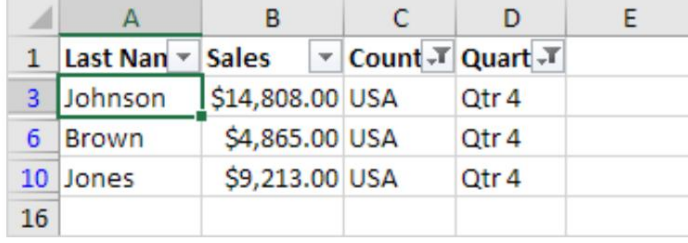

.9لإزالة عامل التصفية، من علامة التبويب بيانات، في المجموعة فرز وتصفية، انقر فوق مسح. لإزالة عامل التصفية والأسهم، انقر فوق عامل التصفية.

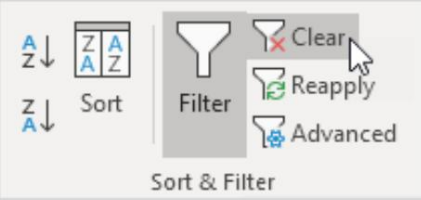

هناك طريقة أسرع لتصفية بيانات .Excel

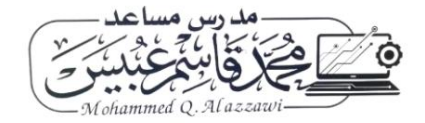

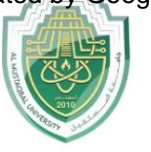

كلية التقنيات الصحية والطبية

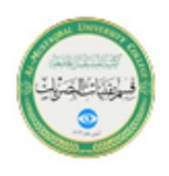

Lecturer Mohammed Qasim Al Azzawi

[mohammed.qasim.obayes@uomus.edu.iq](mailto:mohammed.qasim.obayes@uomus.edu.iq)

10.حدد خلية.

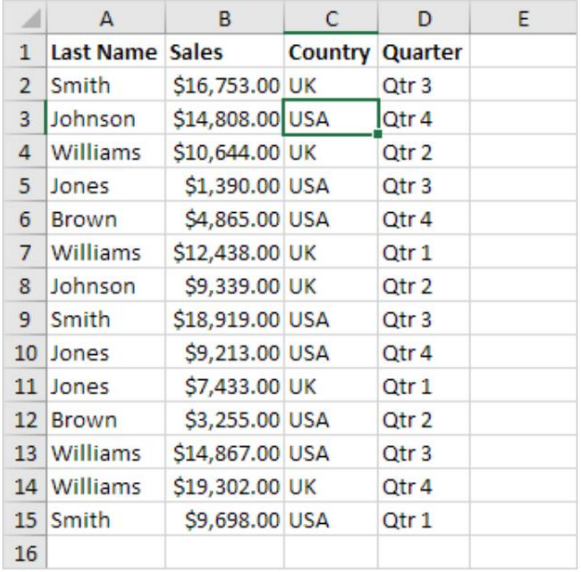

.11انقر بزر الماوس الأيمن، ثم انقر فوق تصفية، ثم تصفية حسب قيمة الخلية المحددة.

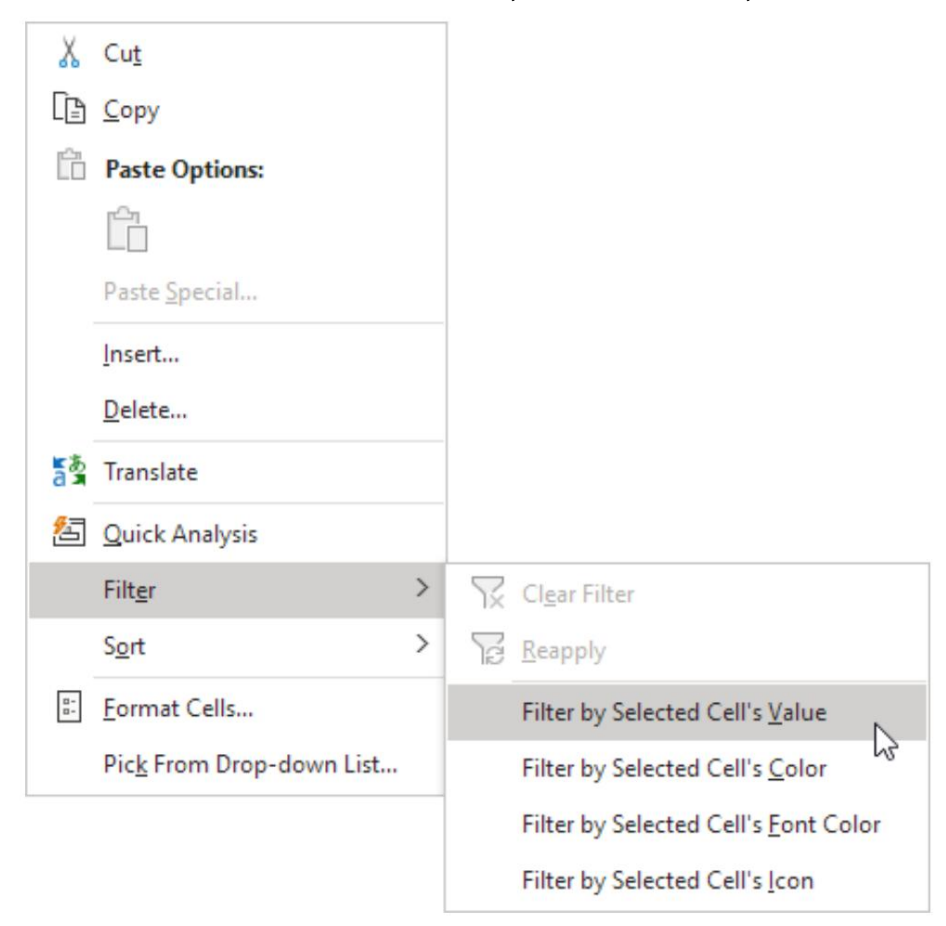

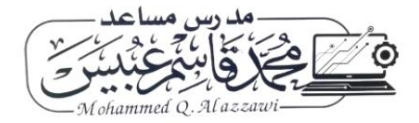

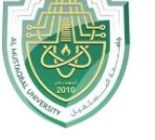

كلية التقنيات الصحية والطبية Lecturer Mohammed Qasim Al Azzawi

[mohammed.qasim.obayes@uomus.edu.iq](mailto:mohammed.qasim.obayes@uomus.edu.iq)

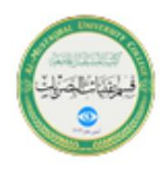

نتيجة. يعرض Excelالمبيعات في الولايات المتحدة الأمريكية فقط.

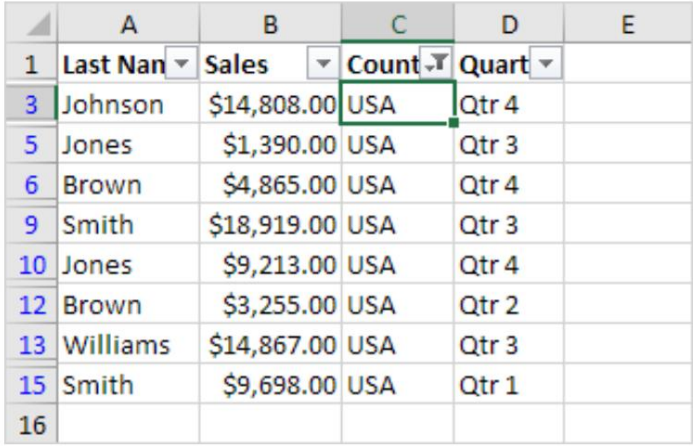

ملاحظة: ما عليك سوى تحديد خلية أخرى في عمود آخر لتصفية مجموعة البيانات هذه بشكل أكبر.

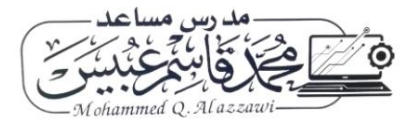